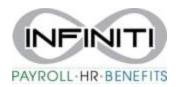

## **Employee Print W-2 Correction**

1. To download your <u>W-2 Correction</u> – Click on Documents then click on My Documents

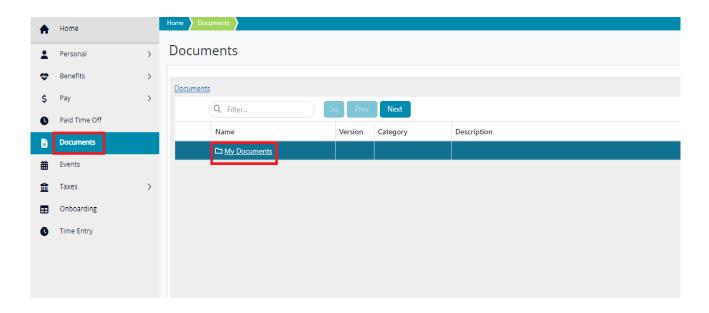

2. Once you click My Documents, click on Tax Forms.

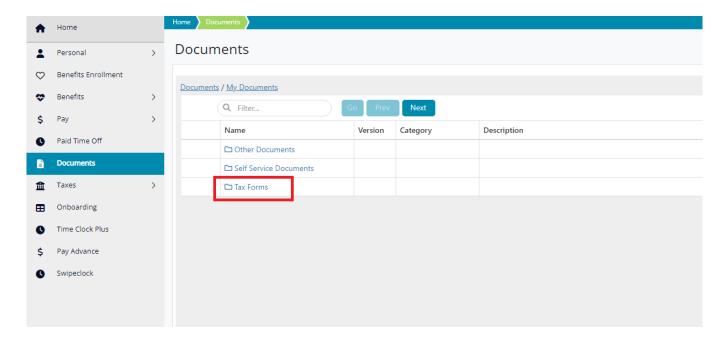

3. To download the form, please <u>check the box next</u> to the W2-Correction, scroll to your right and <u>click the download arrow</u>. This will download the W-2C to your device.

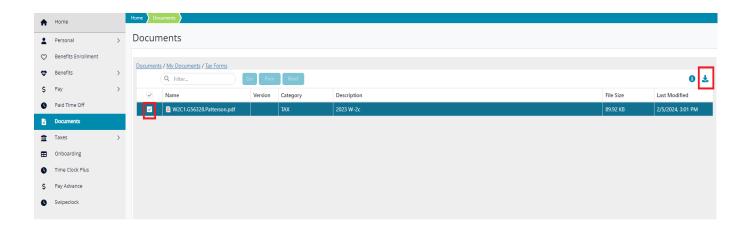